## **Aide**

Le bouton dans la barre d'outils générale permet d'afficher ou non le panel d'aide.

## **Le panel d'aide reprend 4 volets :**

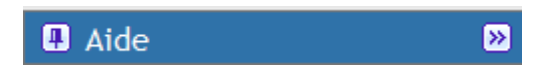

**Mes premiers pas :** liens reprenant les fichiers d'aide sur les fonctionnalités de l'application

**Recherche contextuelle :** affichage des résultats des recherches effectuées sur des bases de données externes à l'application à partir des mots clés définis dans chacun des éléments du projet.

**Validation du projet :** affichage des résultats de la validation du projet et possibilité de valider le projet.

**A propos ... :** « A propos de l'application VitruV »

- Des boutons  $\overline{8}$  et  $\overline{8}$  permettent de réduire le panel d'aide.
- Des « punaises » **El** et **E** permettent de bloquer ou non le panel d'aide.

## **Recherche**

Un bouton d'aide spécifique à la recherche est disponible dans les écrans de recherche et ouvre directement le PDF d'aide sur la recherche plein texte simple ou avec opérateurs.

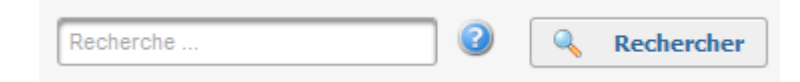

## **Préférences utilisateurs**

Par défaut, le panel d'aide est toujours accessible, vous pouvez cependant le cacher systématiquement en

modifiant un paramètre dans l'écran des préférences utilisateurs

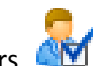

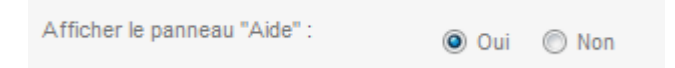